# パフォーマンスモデルの作成

PAC では、パフォーマンスモデル作成方法の種類として、「現職者同時比較」「既存のパフォーマンスモデル」「職務分析 サーベイ」があります。また、作成したパフォーマンスモデルのスケールを「マニュアル」で修正することもできます。この 手順書では、「現職者同時比較」と「マニュアル」でのモデル作成方法、そして、パフォーマンスモデルと候補者とのマッチ ング方法を記載します。

### 現職者同時比較のモデル作成

AΑ

69

 $\theta\theta$ 

 $\Box$ 

g.

 $\equiv$ 

B

芳雄

由美

文江

1. PAC にログイン(SBP の方は VAC に切り替える) 2. メニュー > [管理] > [パフォーマンスモデル] を開き、 をクリック 3. 商品を選択 4. [現職者同時比較] を選択し、 <u>あいる あ</u>をクリック 作成方法 ☑現職者同時比較 □ 既存のバフォーマンスモデル □ 職務分析サーベイ 5. パフォーマンスモデルの名前を入力 6. をクリックしてから [トップパフォーマー] を選択 従業員 追加 パフォーマーグル ・ップバフォーマ  $\overline{+}$ ボトムバフェ 7. チェックボックスをクリックして、トップパフォーマーを選択(3 名以上)し、「選択を追加」ボタンをクリック 3データの選択 選択を追加 解除 表示 姓 П 処理 名 香美 広瀬  $\theta$ ДД 裕司 福山

木谷

城田

三和

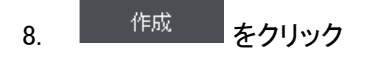

9. 「有効化して保存」をクリック

#### マニュアルでのモデル修正

- 1. メニュー > [管理] > [パフォーマンスモデル] を開く
- 2. 修正したいパフォーマンスモデルの左にある <sup>68</sup> をクリック
- 3. 再作成ボタン 再作成 あクリック
- 4. [マニュアル] をクリックし、 続<sup>ける</sup> をクリック
- 5. スケールの数値等を変更

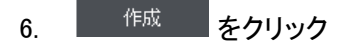

7. 「<sup>有効化して保存</sup>」をクリック

## 作成したモデルと候補者とのマッチング方法

- 1. メニュー > [表示] > [候補者] [名前] を開く
- 2. マッチングさせたいすべての候補者のチェックボックスにチェック
- 3. [その他の処理] の [パフォーマンスモデルマッチ] をクリック

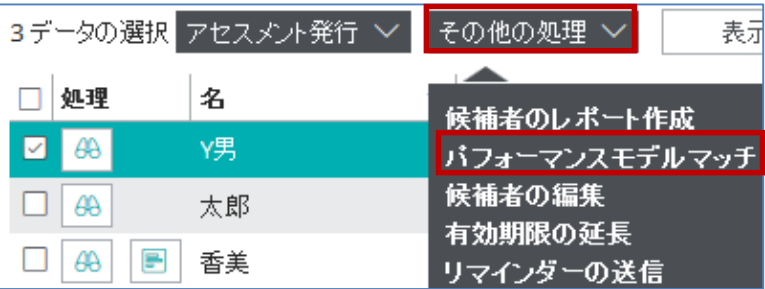

4. マッチングさせたいパフォーマンスモデルをクリック

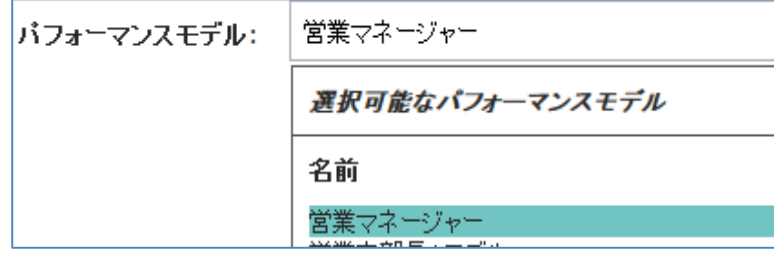

5. <sup>生成</sup> をクリック

#### 6. 画面にマッチング%が表示される

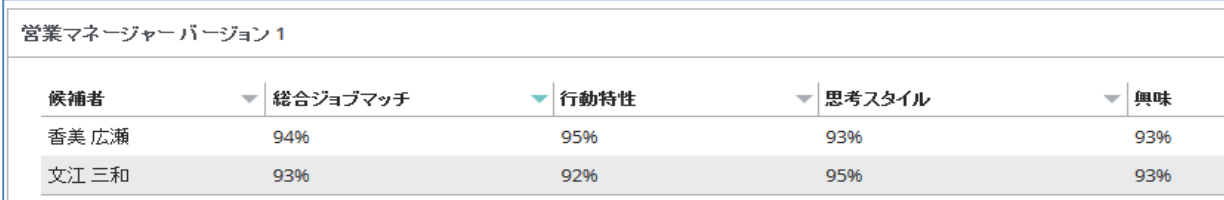

※ 一度マッチングしたモデルは、メニュー > [表示] > [候補者] - [パフォーマンスモデル] で、モデルを指定し、[パフォ ーマー]タブ をクリックすることで、候補者とのマッチング%を表示することができます。

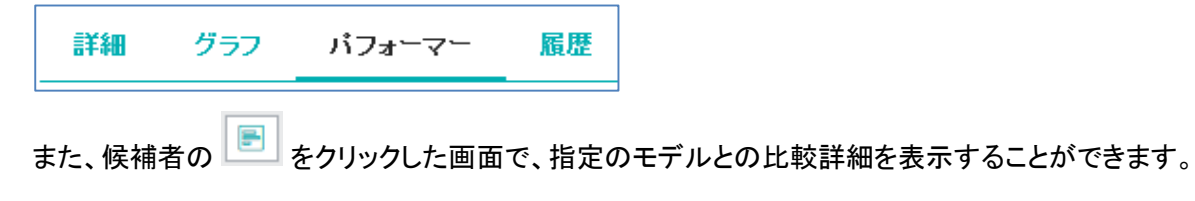

HRD株式会社 E-mail: [info@hrd-inc.co.jp](mailto:info@profiles.co.jp) Tel: 03-6777-7869